### e-Form Filler User Guide

#### (A) Overview

1. e-Form Filler is a tool for form users to fill in an e-Form. When you opens an e-Form, the following will be displayed:-

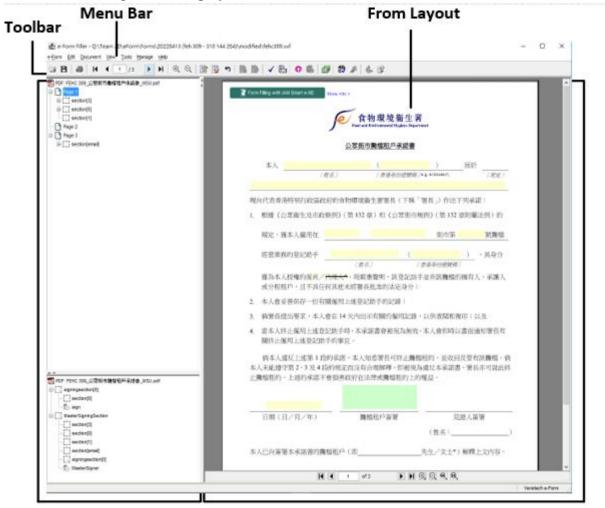

# From Strucutre View

## From Layout View

- 2. You can navigate to different form pages by:-
  - Press "Document" under the "Menu Bar" and select "First Page", "Last Page", "Previous Page", "Next Page" or "Go To Page.."
  - Press the First Page , Last Page , Previous Page , Next Page button or enter the specific page number under the "Toolbar" or under the "Form Layout View"
- 3. You can re-size the form layout by:-
  - Press "View" under the "Menu Bar" and select "Zoom In", "Zoom Out", or "Zoom To.."
  - Press the button under the "Toolbar" or under the "Form Layout View"

# (B) Data Input

4. You can fill the e-Form by navigate to input fields and input data as follow:-

| Field Type      | e-Form by navigate to input fields:  Example                                                                                                    | Input Required                                                            |
|-----------------|----------------------------------------------------------------------------------------------------|---------------------------------------------------------------------------|
| Radio Button    | ● 需要 ○不需要<br>Yes No                                                                                                    | Select one of the options from the group of radio buttons                 |
| Strike Out      | (先生/ <del>女上*</del> )<br>(Mr./ <del>Ms.</del> *)                                                                                                    | Click the required option by strike out other unwanted items              |
| Check Box       | 電郵地址: Email Address  香港通訊地址: Correspondence Address in Hong Kong                                                                                      | Select one or multiple option(s) by click on those required check box(es) |
| Text Field      |                                                                                                    | Input text directly                                                       |
| Date Field      | Calendar X  Calendar  July 2022  S M T W T F S  1 2 3 4 5 6 7 8 9 10 11 12 13 14 15 16 17 18 19 20 21 22 23 24 25 26 27 28 29 30 31  Clear  OK Cancel | Click the date field and select date from pop-up calendar dialog          |
| Time Field      | 21:12                                                                                                    | Input time in the format hh:mm                                            |
| Drop Down       | 中西區東區南區                                                                                                    | Click the drop down field and select one from the drop down options       |
| File Attachment | Click here to attach file                                                                                                    | Insert attachment                                                         |

5. For those e-Forms support form filling using iAM Smart e-ME profile, you can click the icon form-filling with iAM Smart e-ME to get the "iAM Smart" QR code for auto form-filling. Fields auto-filled will be marked with

# (C) Form Signing

For those e-Forms require digital signing, you will see a green box as below:-6.

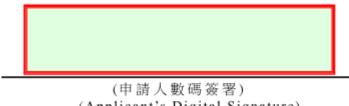

(Applicant's Digital Signature)

7. Click the green box and you will get the below pop-up to insert a signature image (optional) and select the signing method (mandatory). For "Select from default hardware token.." and "Select from PKCS#12 file...", you need to have HongKongPost e-Certificate while for "Use iAM Smart", you need to have been registered "iAM Smart+".

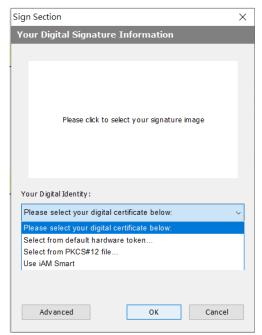

8. Once the e-Form is signed, no more update on input fields can be made.

#### **Form Validation (D)**

- 9. You can check the correctness of all input data by:-
  - Press "Tools" under the "Menu Bar" and select "Validate e-Form"
  - Press the button under the "Toolbar"
- If there is any non-comply input, it will be popped up as below for your correction.

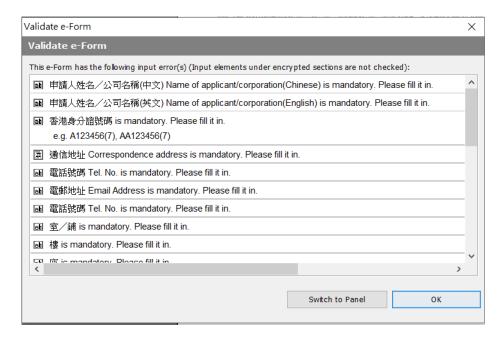

11. If all input are correct, you can get the below pop-up for confirmation.

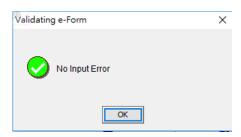

## (E) Form Submission

12. Some e-Forms e-Forms need to be printed/saved for submission while some e-Forms

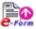

can be submitted online.

- 13. For those e-Forms support online submission, you can submit the e-Form by :-
  - Press "Tools" under the "Menu Bar" and select "Submit e-Form"
  - Press the button under the "Toolbar"
- 14. Before on-line submission, validation as mentioned in Section (D) will be run automatically to ensure all input are correct.
- 15. If on-line submission is successful, you will get the below acknowledgment message from your web browser.

你的電子表格已成功遞交。食物環境衞生署會盡快給你回覆。 Your e-Form has been successfully submitted. The Food and Environmental Hygiene Department will give a reply to you soon.